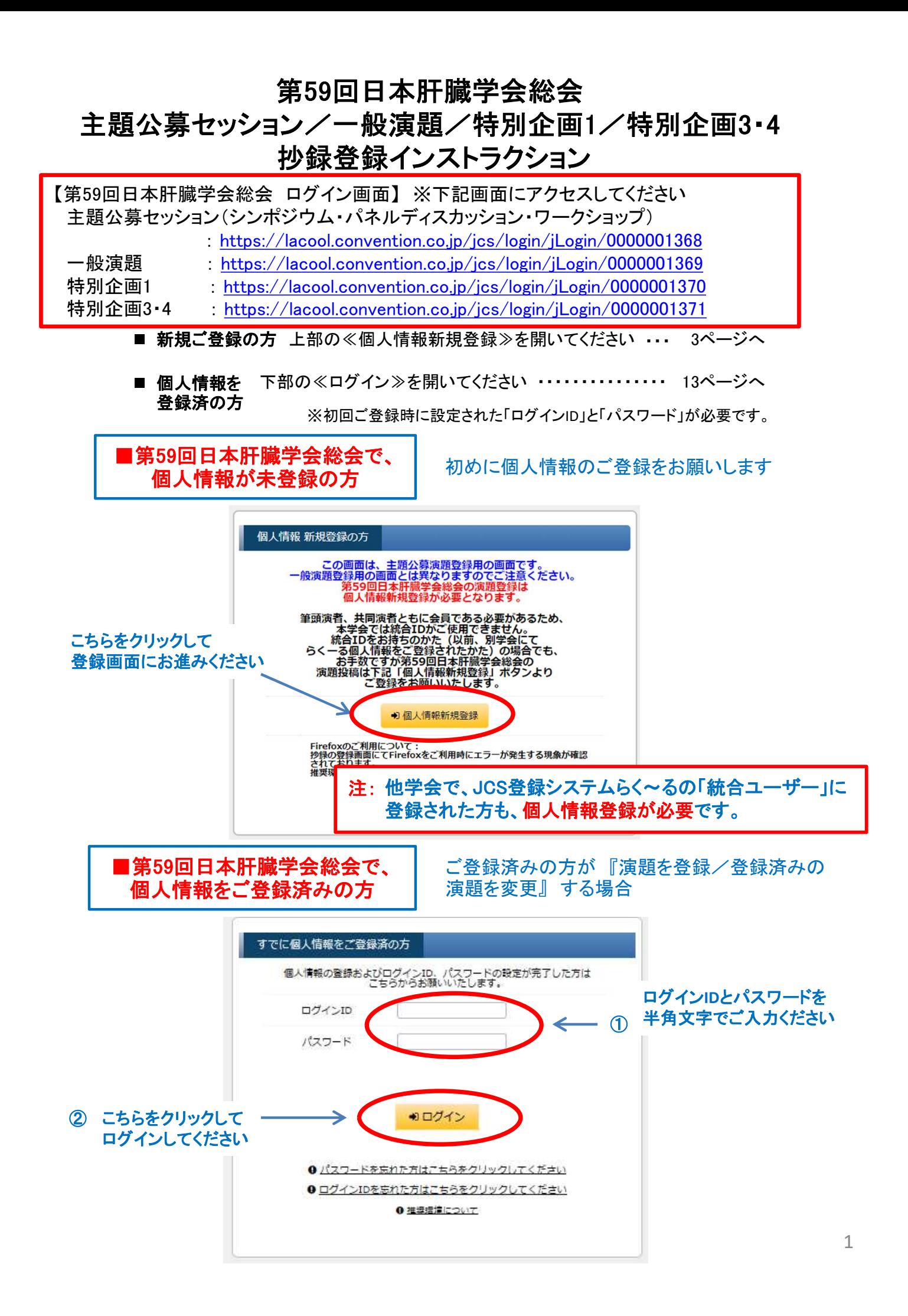

#### ■ 新規ご登録

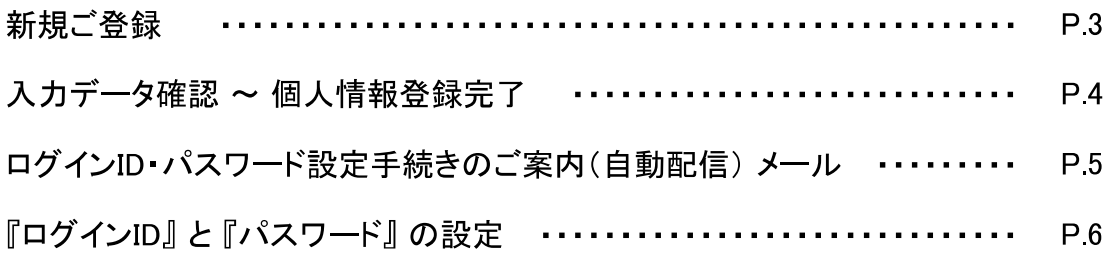

#### ■公募セッション登録

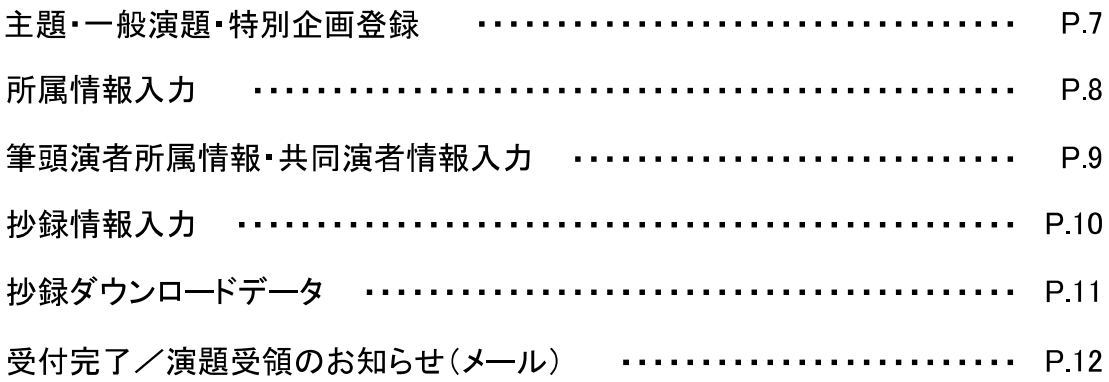

#### ■ ご登録データ変更方法

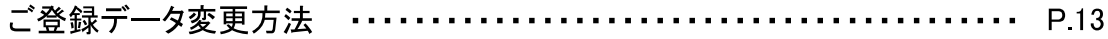

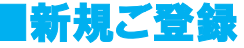

《個人情報新規登録》をクリックすると、以下の画面が表示されます。

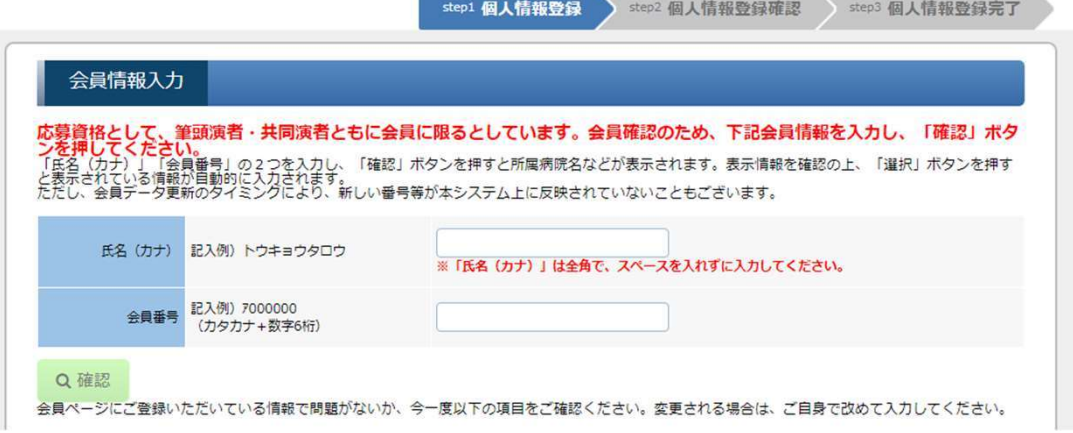

**■個人情報 ご入力例** 

「氏名(カナ)」「会員番号」を入力し「検索」を押してください 

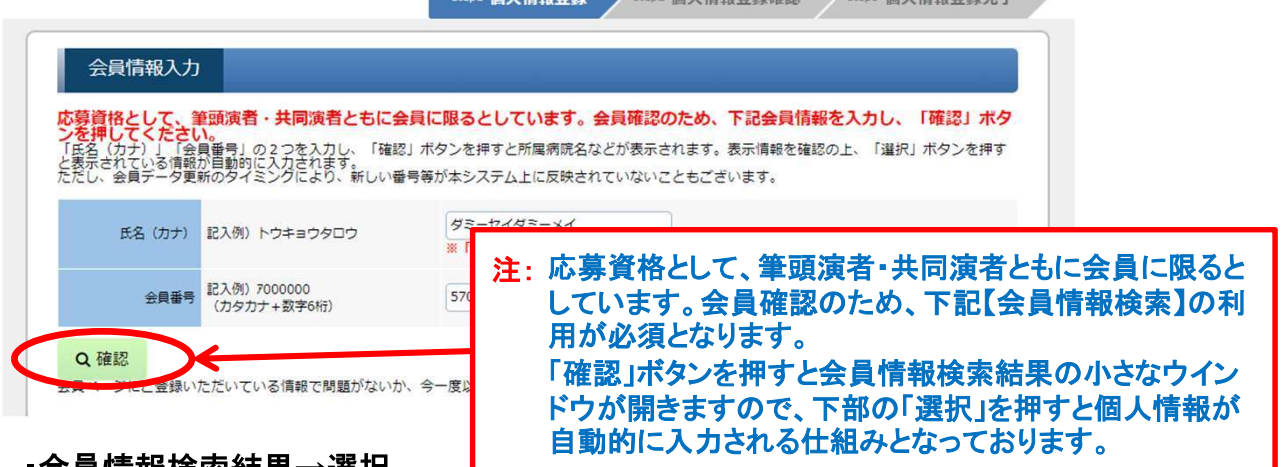

▪会員情報検索結果→選択

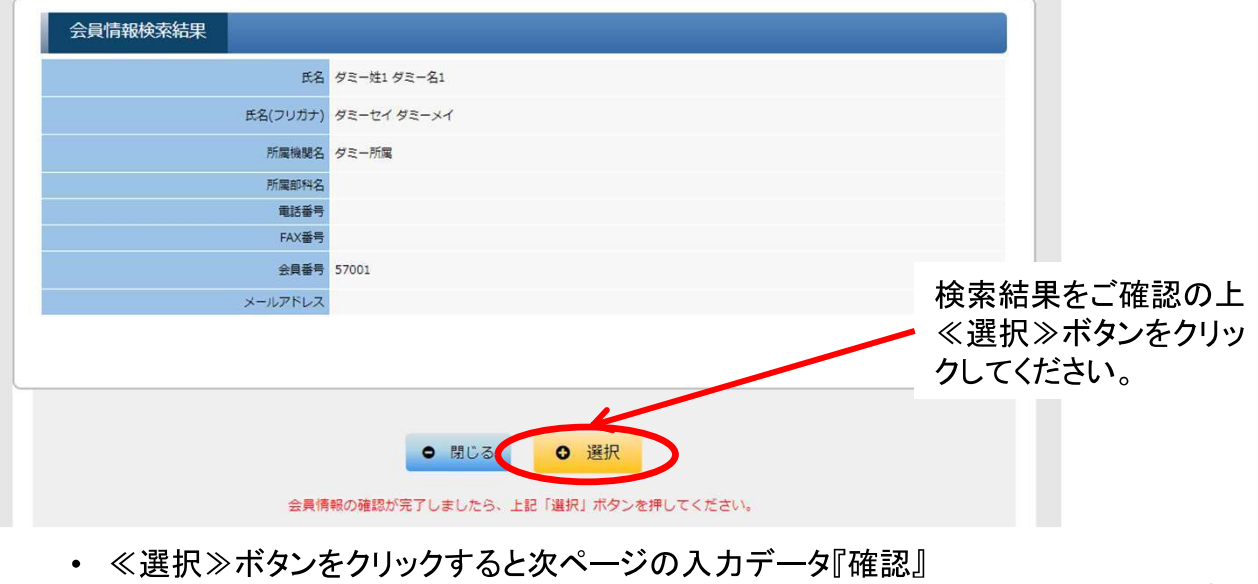

画面が表示されます。

■新規ご登録 3

**Contract Contract** 

## ■ 入力データ確認 ~ 個人情報登録完了

・個人情報登録

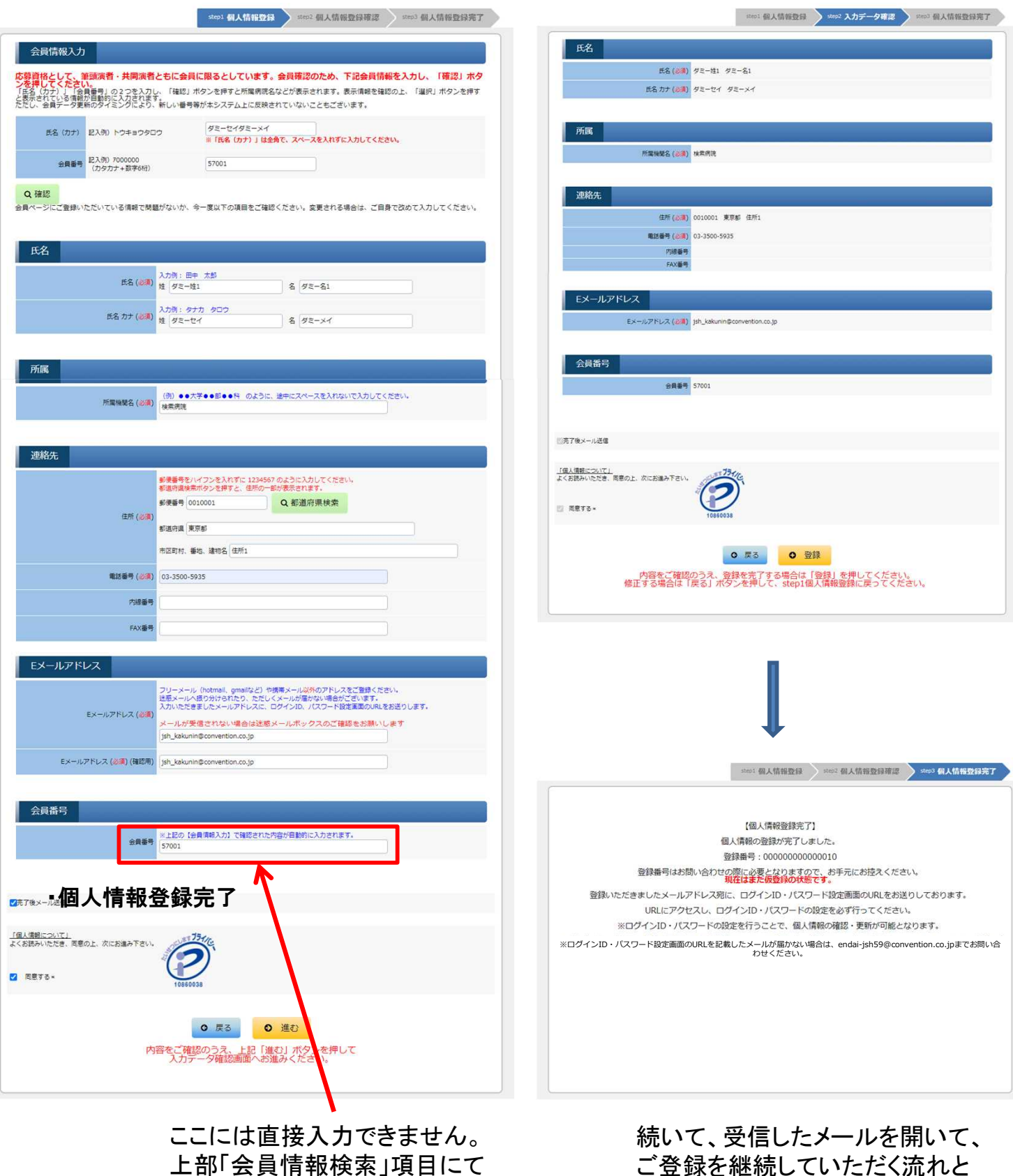

・入力データ確認

入力いただきますと自動的に反 映されます

なります。

・ご案内メール

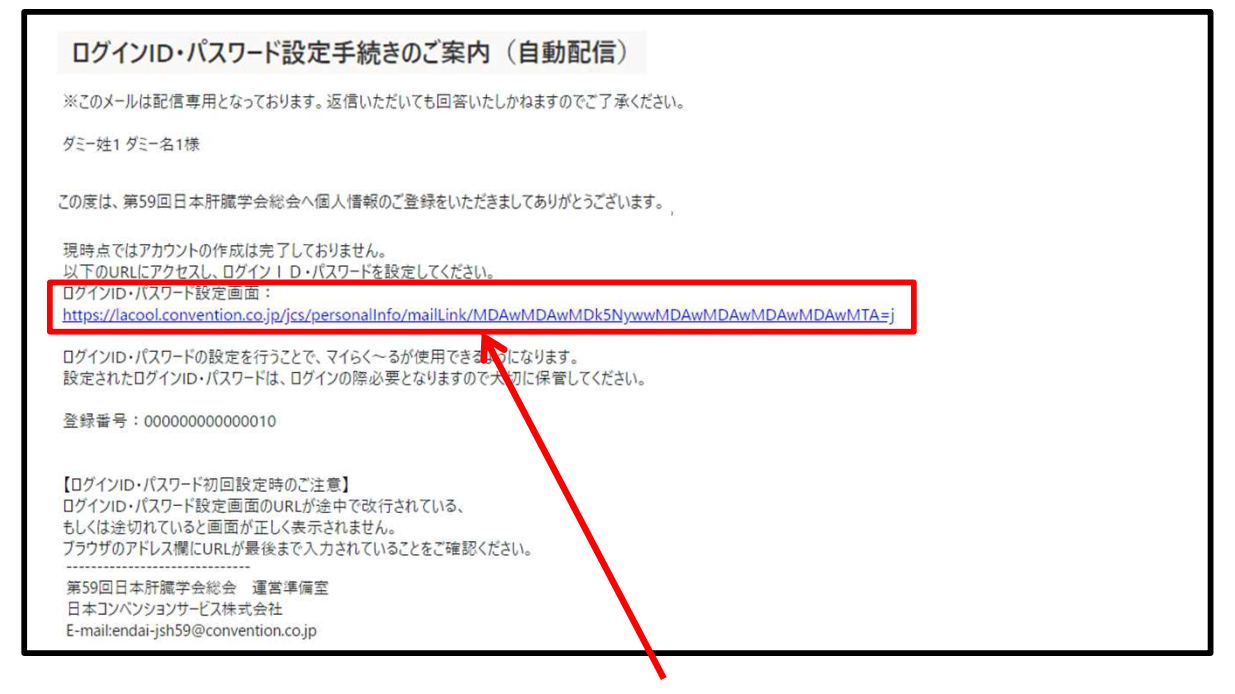

• メール本文中(上記サンプルでは中央)の『ログインID・パスワード設定画面のリンク』を クリックしていただくと、以下の『ログイン情報』入力画面が開きます。

※上記画像はサンプル画面となります。

■ログイン情報入力画面

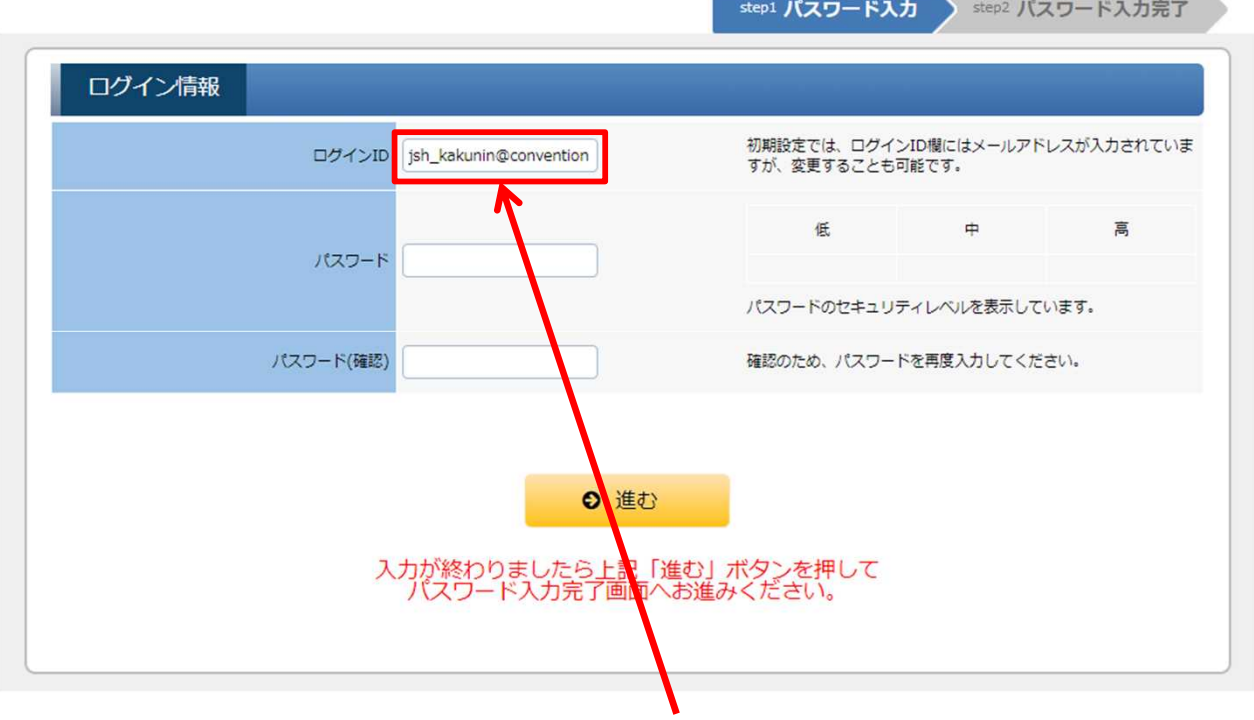

• 任意のログインIDとパスワードをご設定ください。 ※ログインID欄にはメールアドレスが入力されていますが、変更することも可能です。

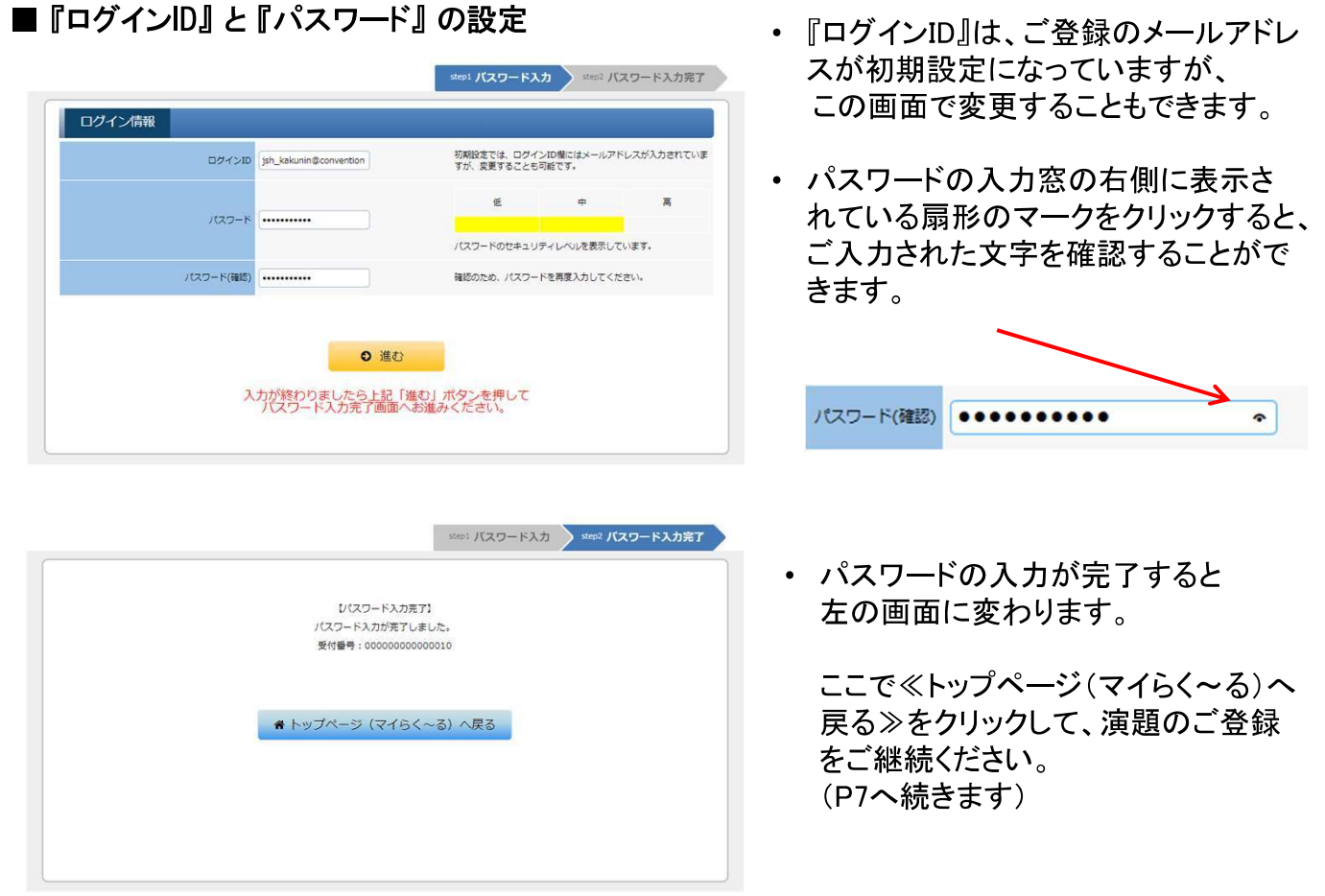

ご参考までに ~パスワードのセキュリティレベル~

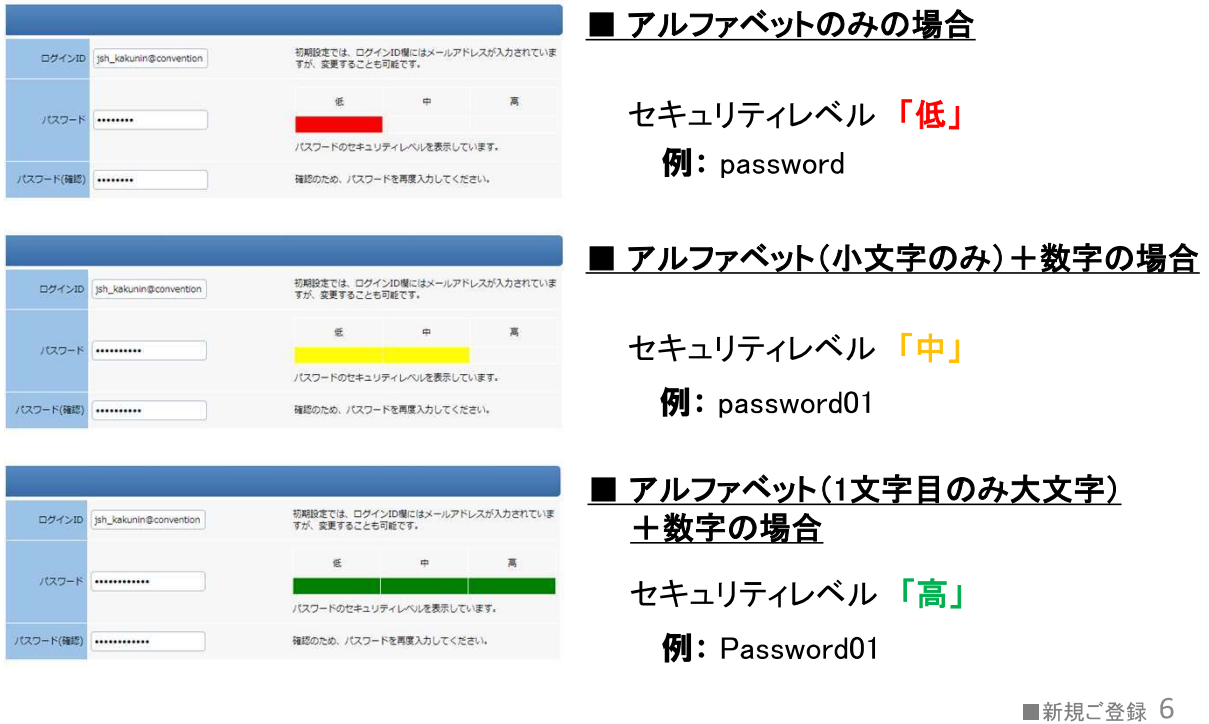

以下のメニューが開きましたら、画面中央に表示されているオレンジのボタンをクリックす ると下部の『所属情報入力』の画面が開きます。

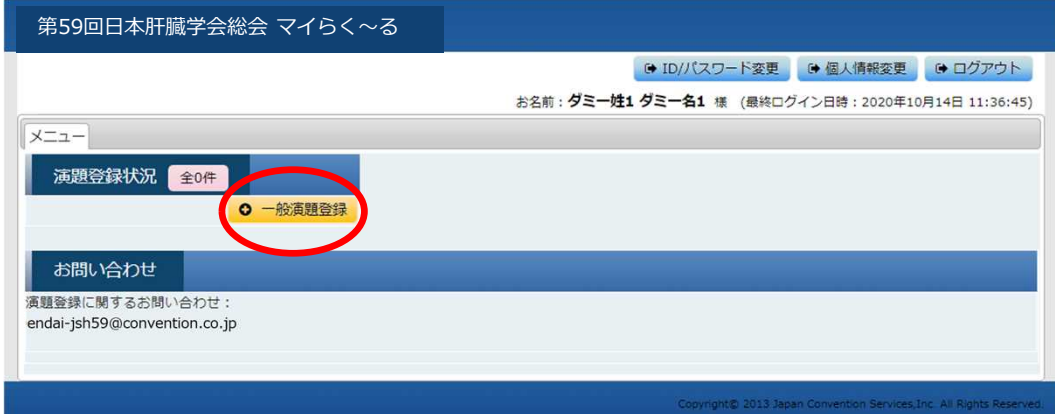

#### ■所属情報入力画面

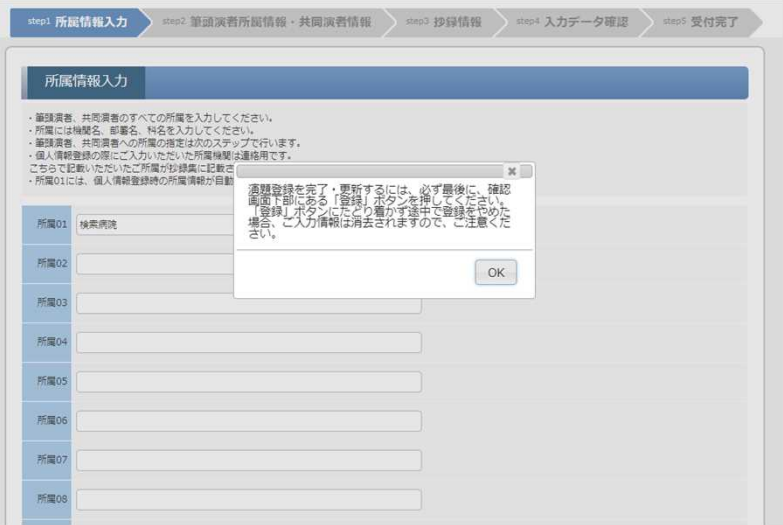

#### ご登録の流れ

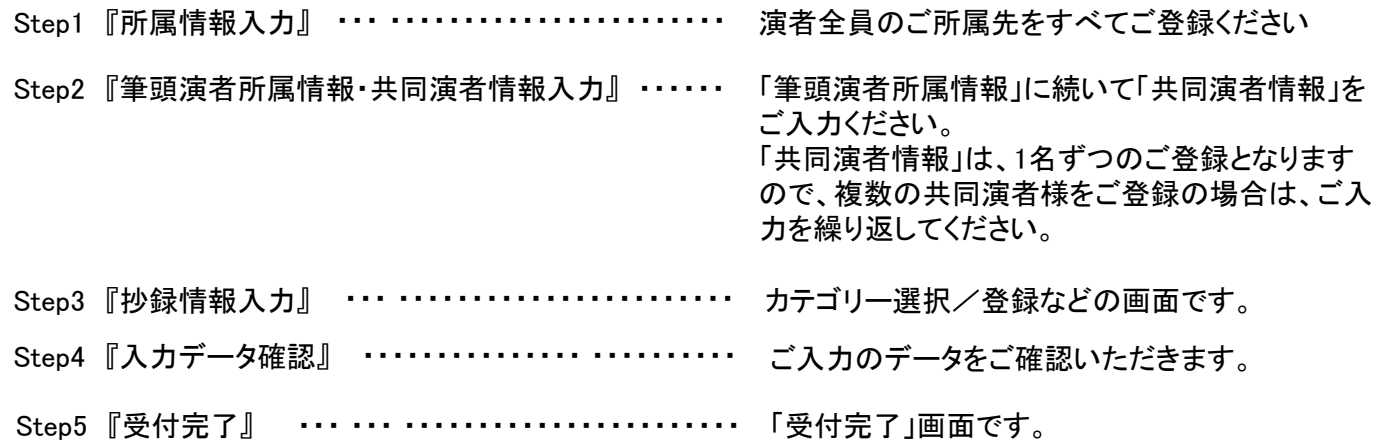

#### ■所属情報入力

筆頭演者、共同演者のご所属先をすべてご登録ください。

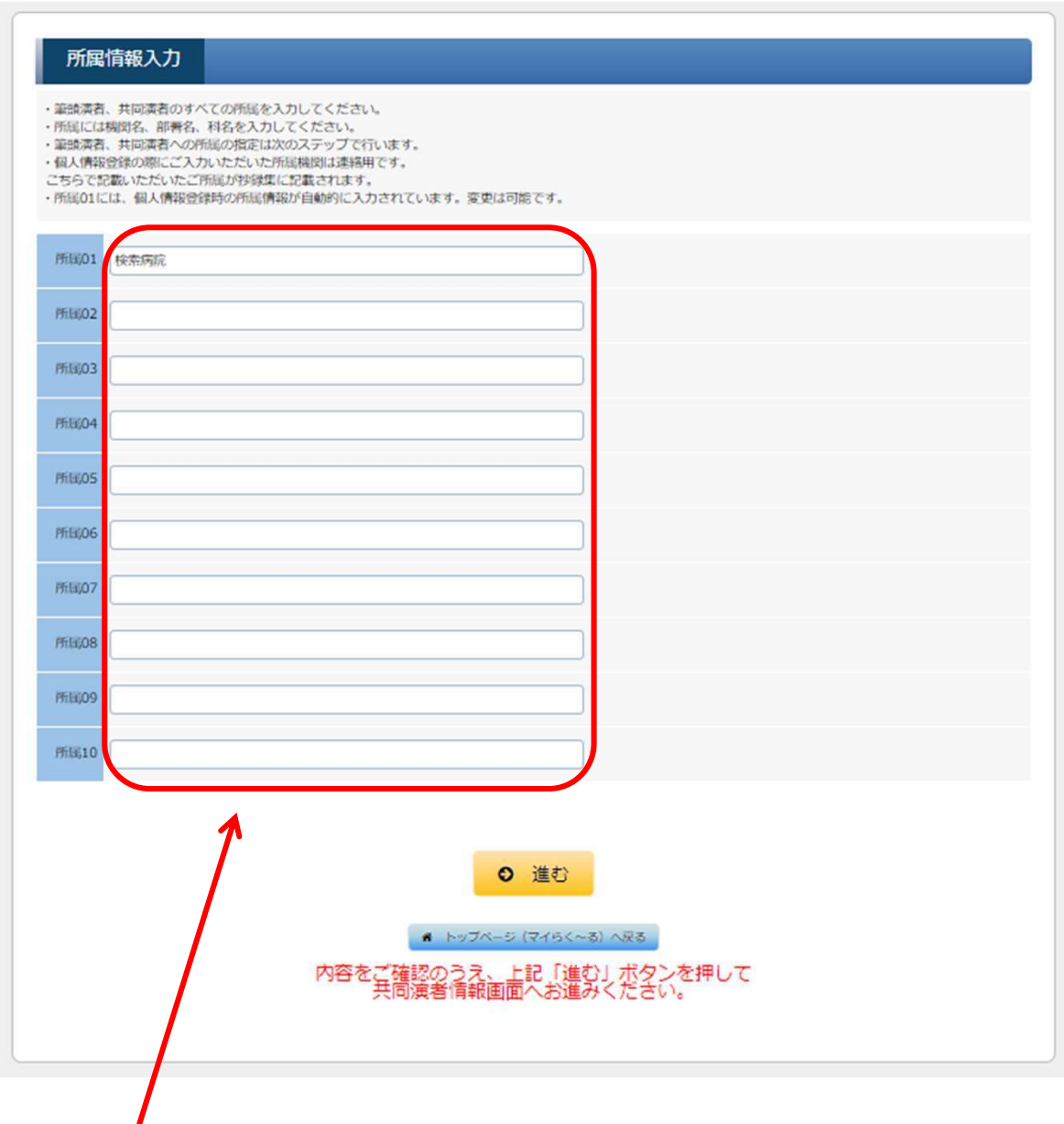

#### 全ての共同演者のご所属先をご登録ください。

ご入力が終わりましたら、下部の《進む》ボタンをクリックしてください。

#### ■筆頭演者所属情報•共同演者情報入力

共同演者の情報を、画面の説明に従ってご入力ください。

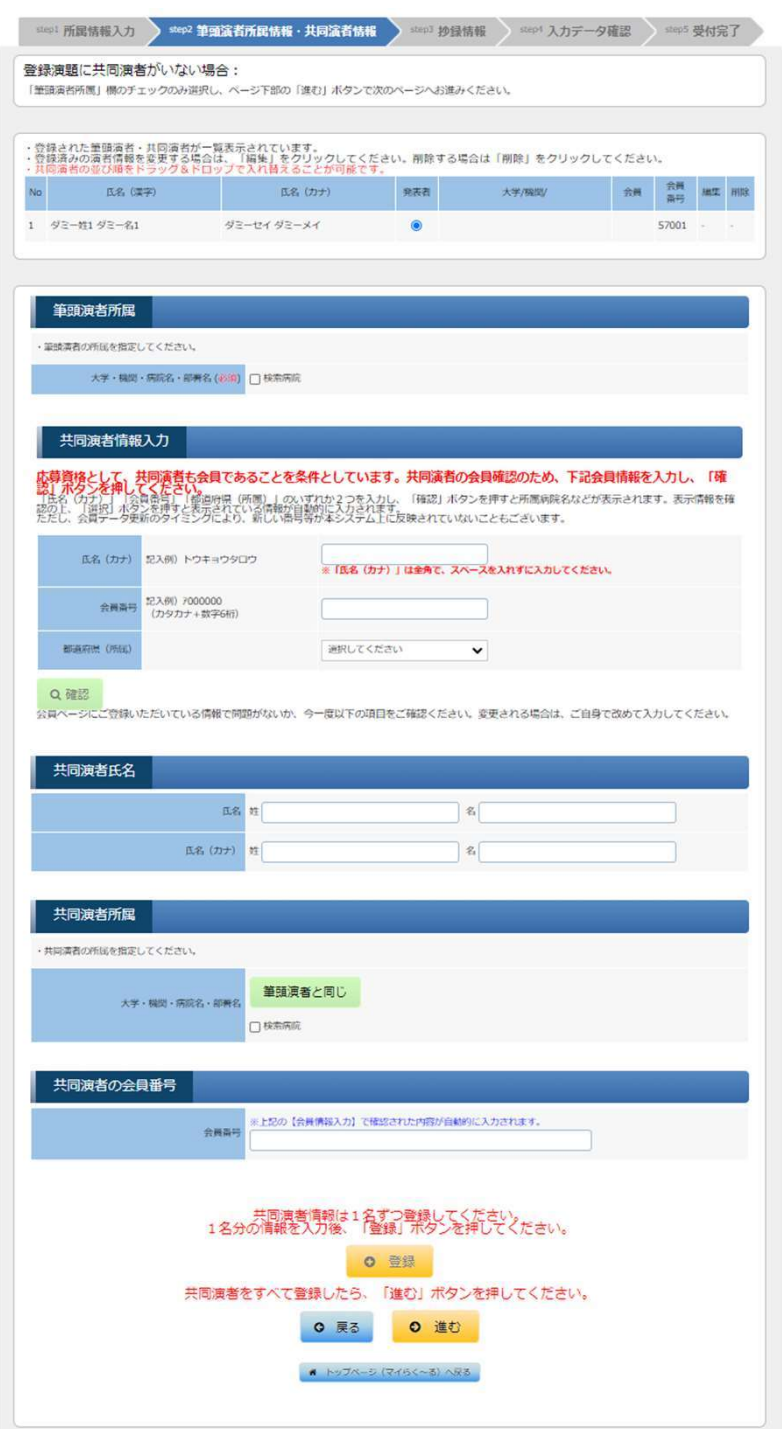

ご入力が終わりましたら、下部の《進む》ボタンをクリックしてください。

### ■抄録情報入力

応

- 応募セッションを選択し、抄録のデータを、画面の説明に従ってご入力ください。
- ・ここではお名前およびご所属先を入力しないでください。
- ・文字数の制限がありますのでご注意ください。

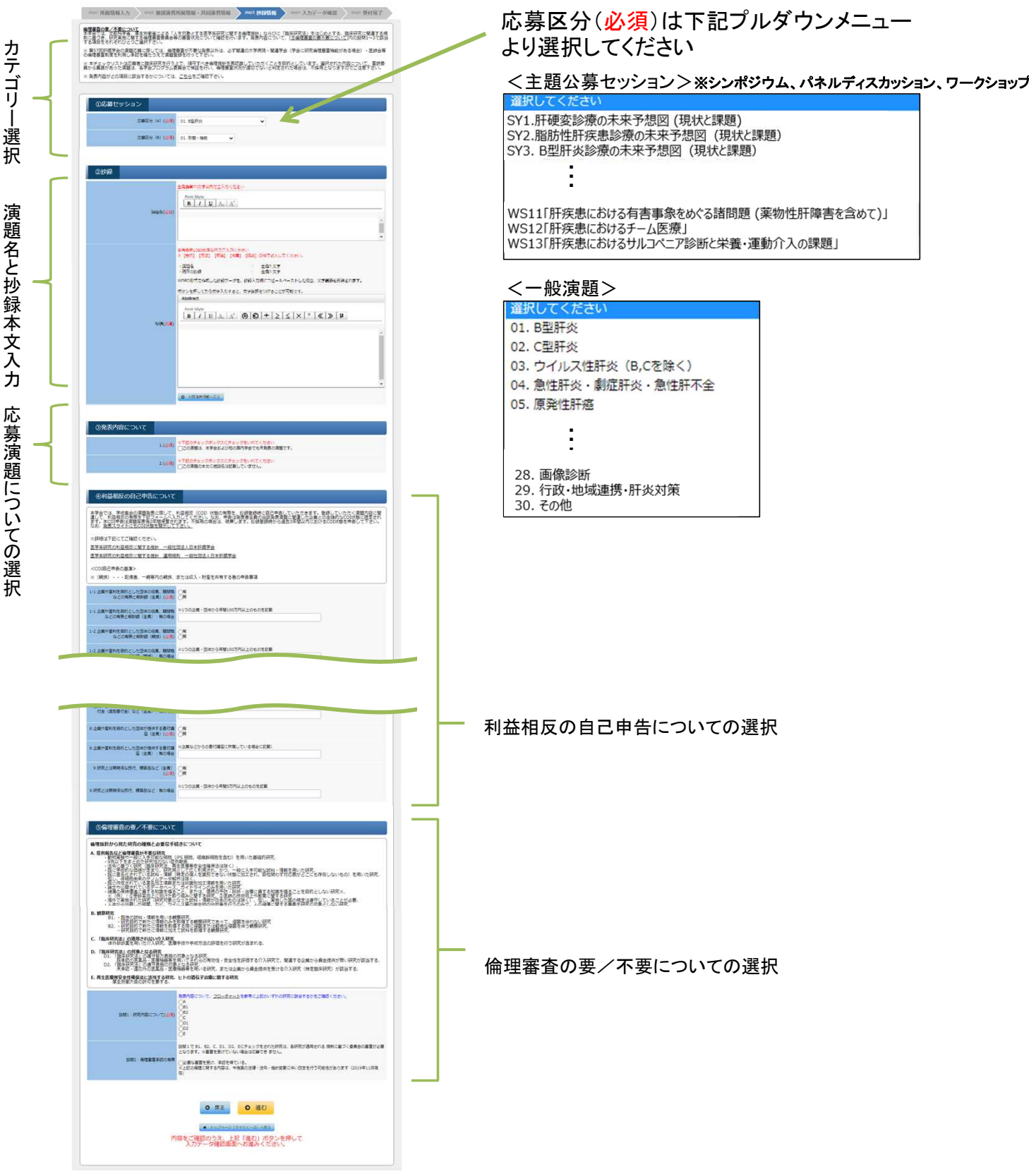

ご入力が終わりましたら、下部の≪進む≫ボタンをクリックしてください。

#### ■抄録ダウンロードデータ

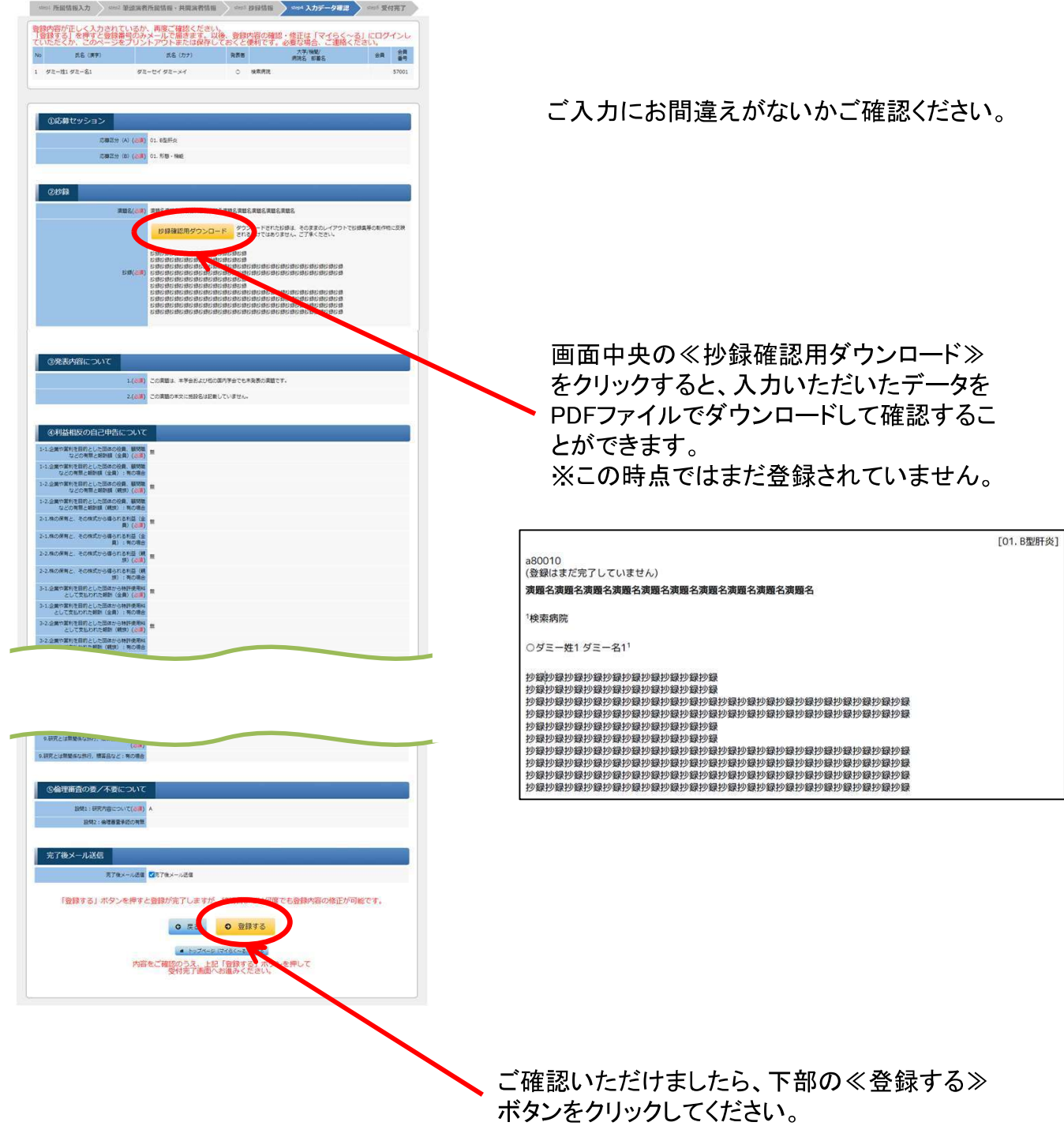

≪演題受付完了≫画面

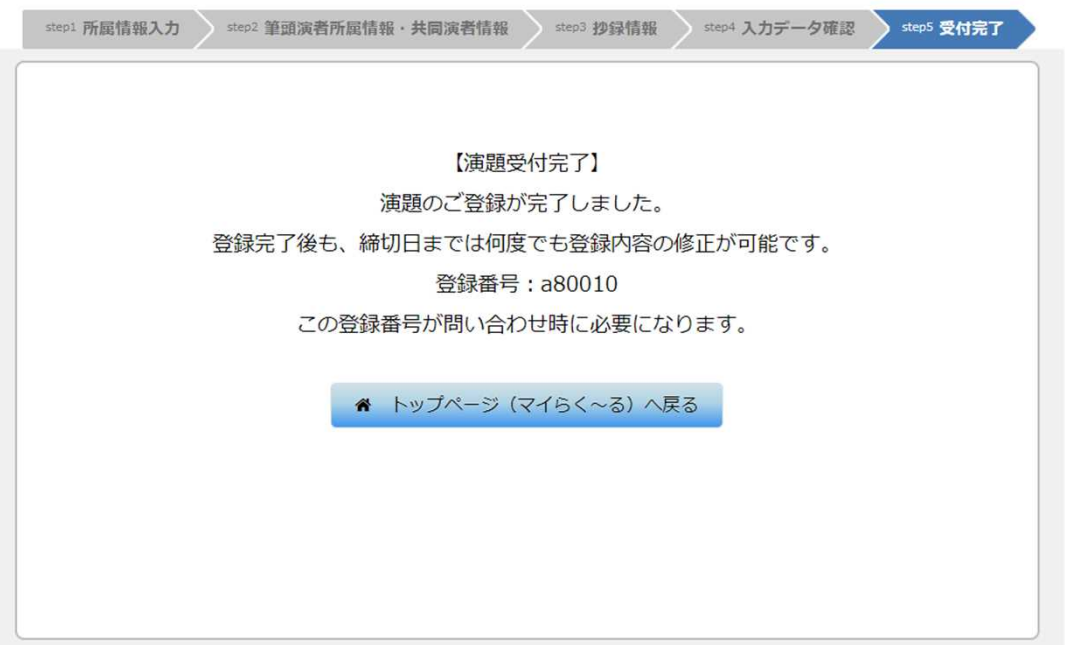

#### ご登録が完了すると、ご登録のメールアドレスに以下の例のような『演題受領の お知らせ』メールが届きますのでご確認ください。

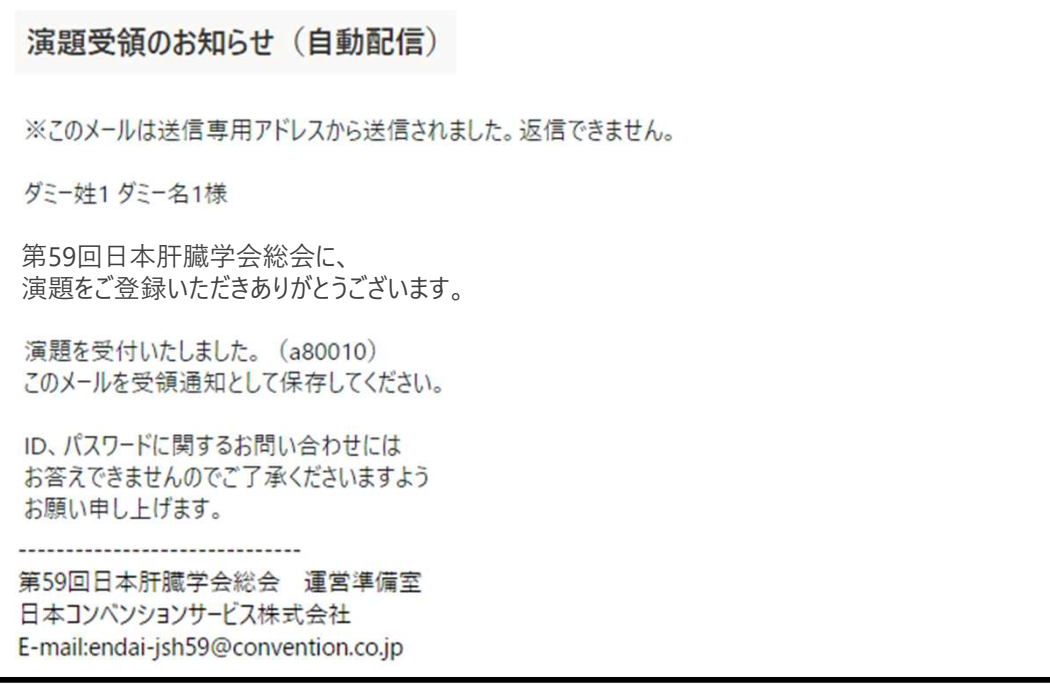

以上でご登録は完了です。

# ■ご登録データ変更方法

#### ご登録完了後「マイらく~る」にログインすると、以下の画面が表示されます。

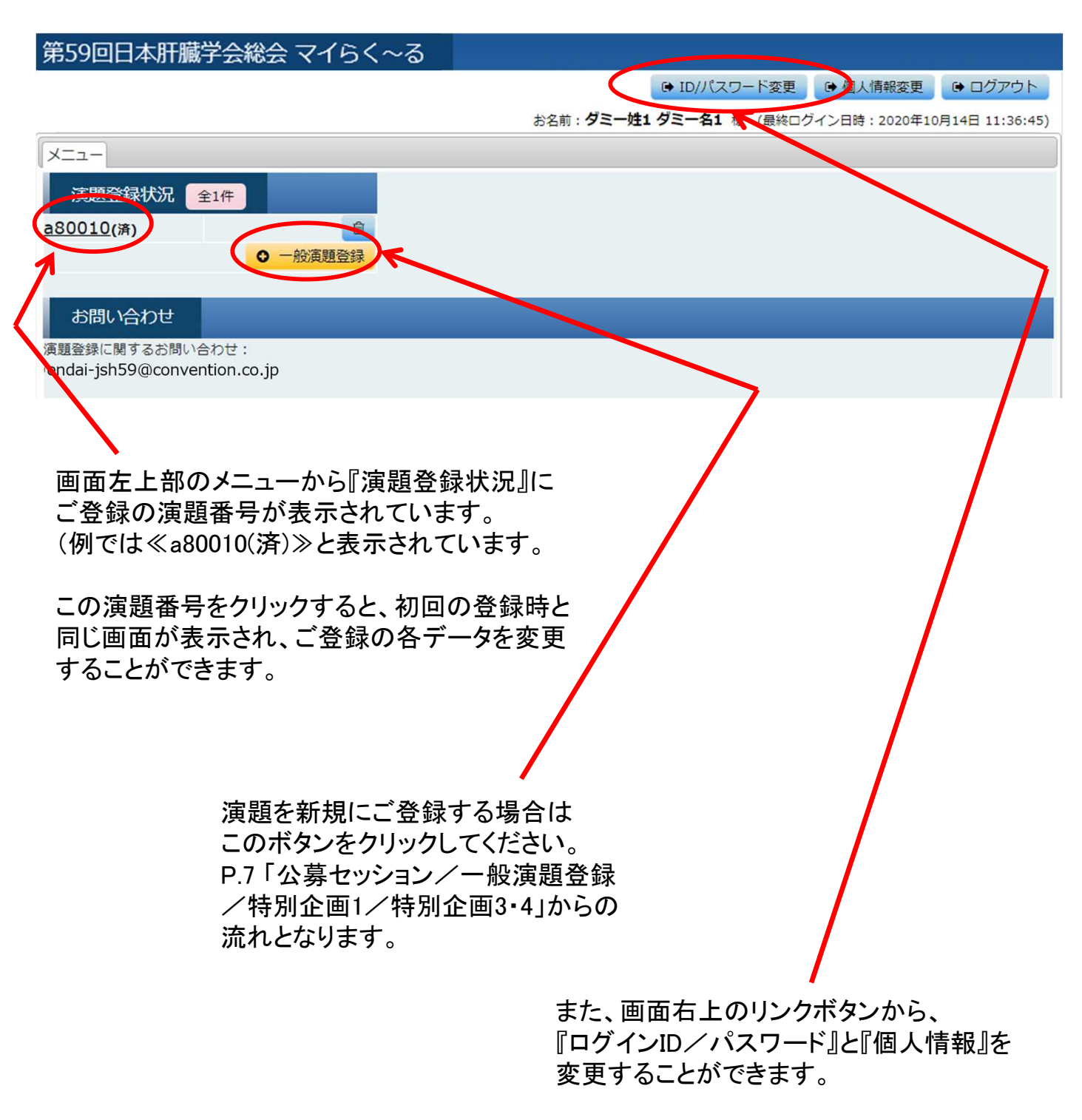